# 4. Gestion de mon compte utilisateur

### **4.1. Première connexion à myFFME**

Vous avez reçu un mail de la part de contact@auth.myffme.fr, dans ce mail se trouvent vos informations d'authentification, notamment votre identifiant, nous vous invitons à vous munir de ce mail et à suivre les indications ci-dessous :

- Sur le mail, appuyez sur le bouton « Créer mon mot de passe ».
- Lorsque la fenêtre de redirection est ouverte, créez votre mot de passe (il doit contenir au moins 8 caractères, une lettre majuscule et un caractère spécial).
- Appuyez sur le bouton « Réinitialiser mon mot de passe ».

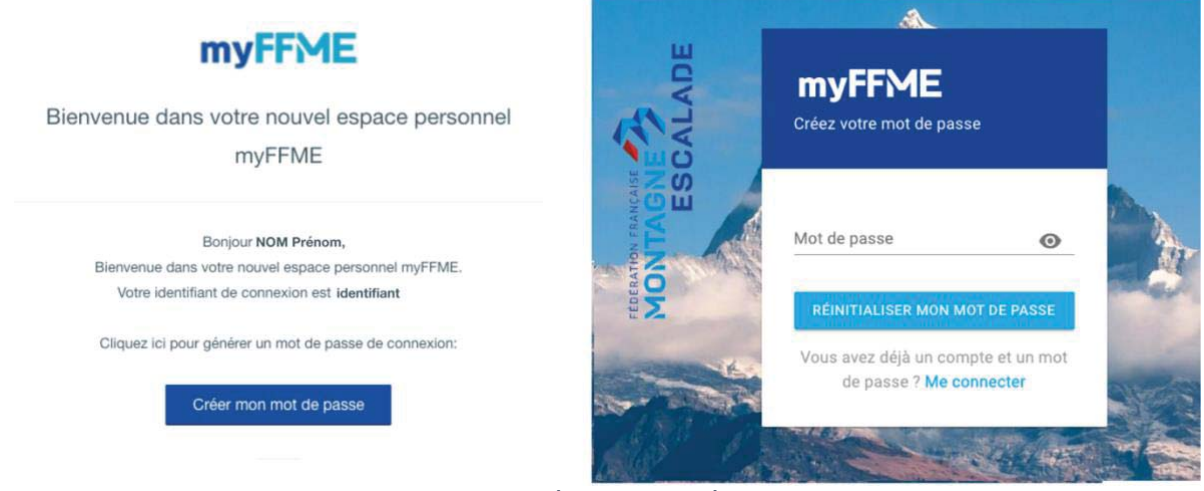

Figure 5 : Première connexion à myFFME

Vous bénéficiez désormais d'un identifiant et d'un mot de passe, il ne vous reste plus qu'à entrer vos informations de connexion dans les champs « Identifiant » et « Mot de passe », et à cliquer sur le bouton « Me connecter » afin d'accéder à l'interface myFFME.

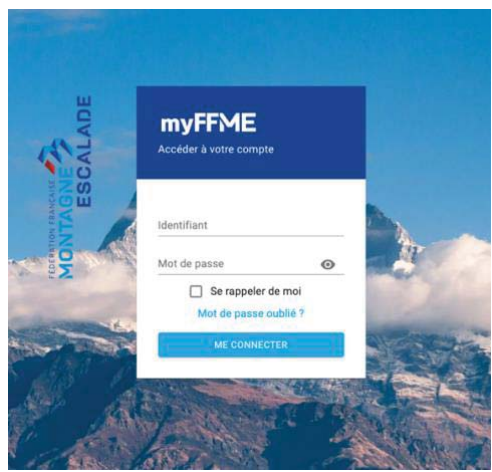

Figure 6 : Connexion à myFFME

### **4.7. Téléverser mon certificat médical**

- o Sur votre espace personnel, dans le menu de gauche, appuyez sur la rubrique « Mon compte ».
- o Dans le menu horizontal, appuyez sur la brique « Certificats médicaux ».
- o Appuyez sur « Téléverser un certificat médical ».
- o Déposez votre certificat médical au format JPG, PDF ou WORD.
- o Renseignez le type de certificat : Loisir, Compétition, Alpinisme, Prescription sport-santé.
- o Renseignez sa première saison de validité (Pour un certificat médical de type Prescription sport-santé, il vous faudra renseigner sa fin de validité).
- o Appuyez sur la case à cocher afin d'attester être responsable du contenu téléversé.
- o Appuyez sur « Envoyer le certificat médical ».

**Information :** Le club vérifiera la véracité des documents transmis.

Il est à noter que pour téléverser un certificat médical alpinisme vous devez déjà posséder un certificat médical loisir ou compétition.

## **4.10. Accéder à ma licence dématérialisée**

- o Sur votre espace personnel, dans le menu de gauche, appuyez sur la rubrique « Ma licence ».
- o Appuyez sur le bouton « Imprimer ma licence ».
- Pour un accès rapide à votre licence, vous pouvez aussi utiliser votre QR code :
	- o Sur votre espace personnel, dans le menu de gauche, appuyez sur la rubrique « Ma licence ».
	- o Via votre téléphone, ouvrez votre application de scan de QR CODE (ex : QR Scanner).
	- o Approchez votre téléphone du QR CODE et scannez-le.

#### **4.11. Accéder à mon attestation de licence**

- o Sur votre espace personnel, dans le menu de gauche, appuyez sur la rubrique « Ma licence ».
- o Appuyez sur le bouton « Imprimer mon attestation de licence ».